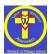

## Google Classroom User Guide – Winwick CE Primary School

From September 2020, Google Classroom will initially be used to present/give information about weekly homework tasks for the children; however, due to COVID-19, if there is a need for children to learn from home, be that individually, as a class bubble or as part of a wider school closure, Google Classroom will then form the main means of providing online learning for the children to access while they are at home, with them needing to access this daily.

Below is a guide for how to login, navigate the systems and seek help if you need it. As with any new system, there are bound to be some little hurdles to get over, but we are always here to help.

Since the beginning of the Autumn Term, we have been using Google Classroom and, particularly with the older children, we have been teaching them how to access the different functions so that they should be able to do this more independently when doing homework, or if they need to access home learning. Younger children may need more adult assistance when accessing Google Classroom.

We recommend that you download the Google Classroom App for your mobile phone and/or tablet if you have one, as this is the easiest way to take photographs and upload/attach them to Google Classroom. If using a tablet, we would also advise that you download the Google Apps so that they can use Google Docs/Slides/

## Logging in and navigating Google for education.

| Google                                                                                                    | account is currently<br>You will then need t                                                                    | <u>co.uk</u> and click on 'Sign In'. If an alternative<br>signed in, they will need to log out first.<br>o login with your username and password<br>n your ICT Passport that we have already                                                                               |
|----------------------------------------------------------------------------------------------------|----------------------------------------------------------------------------------------------------|----------------------------------------------------------------------------------------------------|
| Google Search I'm Feeling Lucky                                                                                                    | The login details will<br>e.g. Joe Bloggs<br>joe.bloggs@winwick                                                 | be made of the forename and surname                                                                                                    |
|                                                                                                    | If you are struggling<br>email the school offi<br>winwick_primary@v                                             |                                                                                                    |
| Cencyle Account <ul> <li>bener</li> <li>bener</li> <li>control</li> <li>bener</li> <li>bener</li> <li>ben</li></ul> | to be accepted befo<br>this should now be i<br>You will notice that s<br>account have been o                    | ien you log in, terms and conditions need<br>re the main dashboard can be assessed;<br>n place for all accounts.<br>some of the features for a normal Google<br>disabled but the functions that children<br>le Classroom are there.                                        |
|                                                                                                    | Google apps. You wi<br>to access your home<br>The 'Drive' is where<br>online; any photogra<br>Remember that you | ne top right corner to navigate your<br>Il find 'Classroom' which will be the place<br>ework and any online learning.<br>you can save all of the work you do<br>aphs of activities you complete etc.<br>r Google account is nice and secure as<br>hare your login details. |
| Count Drive Classroom<br>Counce Sheets Silies<br>Calendar Meet Siles<br>Contacts                                                                                                    |                                                                                                    | ckages which you can use to create work.<br>versions of familiar programmes:<br>Microsoft<br>Word<br>Excel<br>PowerPoint                                                                                                    |
|                                                                                                    | Select 'Classroom' to                                                                                           | o access your class page.                                                                                                    |

| I'm a student                                                                                                    | When you first access it, you will be asked to choose if you are<br>a student or teacher. Just click on the student picture to get<br>started. Again, this should already be done.                                                                                                    |
|----------------------------------------------------------------------------------------------------|----------------------------------------------------------------------------------------------------|
| Year 5         Due Monday         08:30 - Y5 English Homework: A2 Wk9Beg:                                                                                                    | You should now see the class you are part of. When you click<br>on your class, it will take you to the Google Classroom space<br>where you can access learning.<br>For some children, you may find that additional classes<br>appear; please ONLY access your own class, unless you are<br>directed to another one by your teacher.                                                                                                    |
| Green Classvork Pople Marks                                                                                                    | You will come to your class 'Stream' page. In this area, you<br>will find lists of any new materials that have been posted,<br>along with messages that staff have posted for the class.<br>This is not a chat function; only staff should post here, but you<br>can respond to any threads by clicking and adding a comment<br>underneath.                                                                                                    |
| Das Klonday<br>18 30 - Y S English Herne.<br>Verwall  Wrs L Duckett 122 DAV KROISTER - 05 11 20  Add class comments.  Add class comments  Add class comments  Mrs L Duckett posted a new material: MATHS HOMEWORK EXTRA CHALLENGE 6th to 12th                                                                                                    | In the event that home learning needs to be undertaken,<br>there will be a daily attendance register here which your child<br>will need to comment on <b>EACH MORNING BY 9am</b> to show<br>that they are present for their home learning that day. (They<br>should type a short message to show they have logged in; e.g.<br>Good morning, hello everyone).                                                                                                    |
| All topes<br>V5 HOME LEARNING: Week Beginning 28.09.20 :<br>V5 Kiglish Konwes.<br>V5 Kiglish Konwes.                                                                                                    | If you click on 'Classwork' at the top of the page, you will be<br>taken to any tasks your teacher has set for you.<br>Here you will find your homework each week and occasionally<br>other tasks which you have been set.                                                                                                    |
| Loom Nestors:     Image: Control of the Control of the | If you need to learn from home, your daily tasks will appear<br>here too. Your task will have a hand in date when your<br>teacher expects the work to be completed so that they can<br>give you feedback. This will appear next to the work and be on<br>your 'Google Calendar' so you can be nice and organised.<br>Your teacher may save some documents to the 'Class Drive<br>Folder' for you to access to help with your homework/home<br>learning. They will let you know if they have. |
| Y5 English Homework         I           (i)         Y5 English Homework: A2 W69Beg: 02         III: 24         Due 1 hor, 0E 30                                                                                                    |                                                                                                    |

|                                                                                                    | -                                                                                                    |
|----------------------------------------------------------------------------------------------------|----------------------------------------------------------------------------------------------------|
| Instructions Student work  Instructions HOME LEARNING - Monday 28.09.20 - MATHS                                                                                                    | Click on any resources your teacher has posted to view or download them.                                                                                                    |
| April 2       Due 2 Oct; 15:00         April 2       Due 2 Oct; 15:00         The Winee video will talk you through today activities. You have also go the activity sheet to work through and records you answers for (either the PowerPoint or the PDF version). Make sure you pause at each question to have a go at them and then un-pause to find the answers to see if you were correct. Once you have done this yon through and you activities.         The Kines of The wideo, you will be given some warm up questions; pause the video quickly sheet to work through and mean uppause to find the answers to see if you were correct. Once you have done this you can have ago at the met of the session too.         Ty your best!       The second your any once it's finished. If you need to, you can send a private consenet; if you comment there everyone can see it.         Image: Deliver of the Second pause of the second pause of the second pause o                                                                                                    | You can edit and save your work using Google Docs, you can<br>also upload your completed work (all of your work will save on<br>your Google Drive). In addition, you can also take pictures of<br>your work and upload it.                                                                                                    |
| Ys English Homework: A2 Wk9Beg: 02.11.20<br>DATE GIVE: Monday 02.11.20<br>DATE SIVE: 30.30am, Monday 09.11.20<br>Under UNDER     Sive 10.0000     Sive 10.000     Sive 10.000 | To upload your own work, click on 'View Assignment'. From<br>here you can see more details about the task that you have<br>been set and access the different resources.<br>Once you have completed your work, you can tell your<br>teacher that you have completed the task by clicking on 'Mark<br>as Done' or you can click '+ Add or Create' to upload your own<br>work; you can add photographs too. |
| Your work Assigned                                                                                                    | Once you have added your documents/photos you can click<br>'Hand in' and it will be sent to your teacher. If you want to<br>edit your work you can 'unsubmit' it then send it again when<br>you are happy.                                                                                                    |
| + Add or create Hand in                                                                                                    | Your teacher will be able to add feedback to your work and<br>then return it back for you to read – they may also add house<br>points. Remember that we are here to help if you are stuck<br>with anything.                                                                                                    |
| Private comments                                                                                                    | You can also send a message your teacher directly through<br>Google if you find something tricky by using the 'Private<br>comments' section. Please be aware that anything you put in<br>'Class comments' will be visible to everyone in your class.                                                                                                    |
|                                                                                                    | If your parents need support or want to speak to the teacher<br>they will still need to contact the office who will make sure<br>the information gets to your teacher so they can help them.                                                                                                    |
| Image: Construct with the second second se       | Your 'Google Calendar' is a great way to keep track of any<br>work you need to complete. Any work that is set by your<br>teacher that has a deadline will appear in your calendar so<br>you can easily see when your work is due in.                                                                                                    |
|                                                                                                    | You can also use the calendar to set reminders for yourself<br>and can also use this to put your friends' and family's<br>birthdays on, holiday dates or when you need to remember<br>your PE kit, etc.                                                                                                    |

## Editing work through Google Docs

| Reception Brean Classori Pegie II 0<br>Reception Uccoming Works ray var dan                                                                                                    | To edit your work using the Google programmes, log into your<br>Google Classroom and click on the Classwork page.                                                                                                    |
|----------------------------------------------------------------------------------------------------|----------------------------------------------------------------------------------------------------|
| Name       Name       Image       Image         Home learning with beginning - 12.10.20       Image       Image         Image       Image       Image         Image       Image       Image       Image         Image       Image       Image       Image       Image         Image       Image       Image       Image       Image       Image         Image       Image       Image       Image       Image       Image       Image       Image       Image       Image       Image       Image       Image       Image                                                                                                    | Once you have accessed the classwork page, you can click on<br>the subject for the work you would like to complete. Click on the<br>task and read the instructions. To edit the work, click on view<br>assignment.                                                                                                    |
| Experiment     20       N Interception 19:04     Your work Asigned       > points     Due 21 Oct       as read the letter from Christopher Nablae. Write a short reply and send it back to me.     Image: State as converts       Image: State as converts     Image: State as converts       Image: State as converts     Image: State as converts                                                                                                    | Next, locate the box with the 'your work' header in and click on<br>the attached document.                                                                                                    |
| Image: Construction of the state of the state of the                                                                                                    | The file will open up like the picture at the side. To open the file<br>so that you can edit it using Google Docs click on 'Open with<br>Google Docs'. You can also open with the alternative<br>programmes (Microsoft Word) and save to your desktop and<br>complete your work this way. Using Google Docs it will<br>automatically save your work on your Google Drive. |
| 2       Undersponseries       Undersponseries       Undersponseri                                                                                                    | Your task will appear like this. You can then edit your work and it will automatically save.                                                                                                    |
| Response<br>I + 10:14<br>I eletter from Christopher<br>Its<br>I attachment will be submitted for "Letter Response".<br>I attachment will be submitted for "Letter Response".<br>I attachment | To submit your work. Click on the 'add or create' tab. This will<br>take you to your own Google Drive where you will be able to<br>view the work that you have created using Google Docs.                                                                                                    |

| Filon     Insert files using Google Drive     Q. Search in Drive     X       Regenter     RECKIT     UPLOAD     MY DRIVE     STABED       Inter     Recent     Image: Comparison of the comparison of the comparison                                                                                                    | Once on your Google Drive, select the file that you wish to<br>submit and click on the insert button.<br>You will also be able to insert other pieces of work and pictures<br>that you have uploaded onto your Google Drive.<br>This will be useful if you are aksed to complete a practical task<br>or do some work in your home learning books. Take a picutre<br>and submit it this way.                   |
|----------------------------------------------------------------------------------------------------|----------------------------------------------------------------------------------------------------|
| i<br>Due 21 Oct<br>J it back to me.<br>Due 21 Oct<br>J it back to me.<br>Due 21 Oct<br>J it back to me.<br>Due 21 Oct<br>J it back to me.<br>Due 21 Oct<br>J it back to me.<br>Due 21 Oct<br>J it back to me.<br>Due 21 Oct<br>Due 21 Oct<br>Due | <ul> <li>Then click on the 'Hand in' and it will be sent to your teacher for marking. If you would like to comment on how you found the work then click on the comments section directly underneath the 'Hand in' button.</li> <li>Your teacher will then mark your work, respond to any comments and return to you. They may also ask you to re-do something or edit and improve a section of it.</li> </ul> |

## Viewing Marked Work

| Stream Classwork People III T                                                                                                    | To view your work that has been marked by your<br>teacher, log in to your Google Classroom and<br>click on the classwork section.                                                                                                    |
|----------------------------------------------------------------------------------------------------|----------------------------------------------------------------------------------------------------|
| vk beginning - 12.10.20<br>Due 21 Oct<br>Marked<br>Nibble. Write a short reply and send it back to me.<br>- Letter fr                                                                                                    | When you see your assignment, it will say<br>'Marked' if your teacher has marked it. Your<br>teacher will mark it and return your work to you<br>by the next day. If you do not submit your work<br>on time, then it may not be marked.                                   |
| I private comment         Image: State in the state in the state | When you click on view assignment, it will take<br>to your work. Here you will be able to view your<br>work to see how you have done and read your<br>teacher's comments. You can reply to say that<br>you have read them and resubmit your work if<br>you been asked to. |